## **Steps to Import a File Downloaded from the NREL NSRDB into PVsyst** NREL

16 August 2016

- 1. Download the file from the NSRDB. Be sure to select GHI as an additional attribute.
- 2. Open PVsyst and go to **Databases** -> **Import ASCII meteo file**
- 3. Under **Data Source**:
	- a. **Choose** the file that you downloaded
	- b. Select the **Site** you've created to correspond to the downloaded data file, or create a new Site using the **Open** button
- 4. Under **Conversion**, click **Open** to open the selection dialog box.
	- a. Note that PVsyst has also posted a .MEF file on their support forum that can allow you to skip steps 5-8 if you know how to use a .MEF file, here: <http://forum.pvsyst.com/viewtopic.php?f=22&t=2480>.
- 5. On the **General** tab:
	- a. Select **(Sub)-hourly data**
	- b. Fill in **Time step** 60 minutes for hourly data or 30 minutes for half-hourly data
	- **c.** Specify 3 **Number of head lines to be skipped**
	- d. Select **comma** under **Fields separator**
- 6. On the **Date Format** tab, ensure that the following are selected
	- a. **Reference year** under **Date recording mode**
	- b. **Legal time** under **Time base**
- 7. On the **Meteo Variables** tab
	- **a.** Select **Global Horizontal Irradiance**, **Ambient temperature**, and **Wind velocity**
	- b. Select EITHER **Horizontal Diffuse Irradiance** (DHI) OR **Normal Beam Irradiance** (DNI)
	- c. In the **Field Order on the ASCII line** box, select the column number that corresponds to the variables listed in the **Field no** column. An extra green column header will appear in the diagram above the column you've selected to help you confirm that you've chosen the correct column number. The following table can help translate input names between PVsyst and the NSRDB.

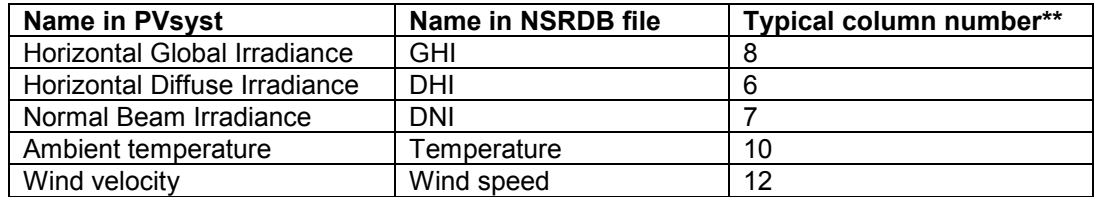

- d. Leave all of the **Multiplicator** values at 1
- 8. Select **OK**.
	- a. PVsyst will open a dialog box giving you the option to save the format you just set up. If you select this saved format in the future for files that are formatted the same way, you will not have to repeat steps 5 through 8 for future files, although it is recommended that you double check that your file is the same format.

## 9. Click **Start Conversion**.

- 10. Click **OK** when the **Conversion terminated successfully** window appears.
- 11. To double-check that the file imported properly, click **Yes** when asked if you want to open daily graphs.